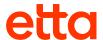

# Etta Quick Start Guide

# Address of management of management of manag

### **Edit Your Account Profile**

Review and update your account profile prior to booking travel on your desktop or via mobile:

Hover over the **Travel** tab, and select **Account** from the menu.

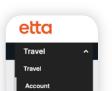

Click Edit next to Contact details, to update your Business and/or Home address, and click Save.

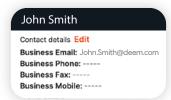

3 Next, edit Delegates, Travel Preferences, and Payment Methods. Below are the step-by-step guidelines for each.

### Add or Become a Delegate

A delegate has access to another employee's account and can book services on their behalf.

Hover over the **Travel** tab, and select **Account** from the menu.

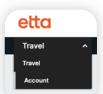

**Search** by name or email address.

2 Click **Add** next to **Delegates**, to display the Delegate Access page.

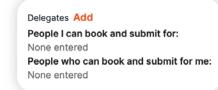

5 Locate the person you wish to add, and click **Select.** 

3 Click **Become** a delegate, or **Add** a delegate.

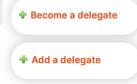

## **Edit Your Travel Preferences**

Update this section to set your home airport, seat preferences, air / hotel / rental car membership numbers, special requests, and travel documents. Your preferences are the default, when booking travel.

Hover over the **Travel** tab, and select **Account** from the menu.

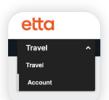

2 Click the Travel Preferences link in the Preferences section.

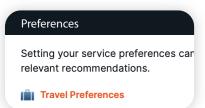

3 Enter your travel preference and click **Save.** 

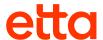

### **Add Payment Methods**

Add multiple credit cards if needed.

Hover over the **Travel** tab, and select **Account** from the menu.

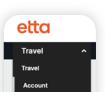

2 Click Add next to Payment cards.

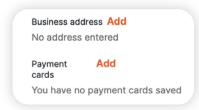

3 Enter the required payment card information, and click **Save.** 

### **Home Page Icons**

Hover over these icons for additional actions:

- Bell: System alerts or expiring profile information.
- Megaphone: Display Company Information and Resources.
- 3 People: If present, use the Start Assisting icon to book travel on behalf of another employee (see Add or Become a Delegate).
- Cog: Access your
  Account profile or
  close/exit your session.

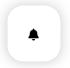

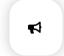

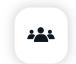

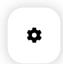

### **Book a Flight**

Note: Log in to your Deem site with your username and password, to complete the following actions on the Trip Planner page:

- 1 In the Flight section, enter your **From** and **To** airports, departure and return dates, and desired flight times.
  - **Hint:** Select the **Multi-Destination** button or **One-Way** link, to book these types of trips.

Click the **Select** button, to choose departure

and return flights.

- 2 Click Search
  - **Hint:** Use the **More Search Options** link, for additional Cabin Classes or Fare types
- Review the trip details, and either place the reservation on hold by clicking the **Hold this trip** button,\* or purchase it by clicking **Continue.**
- Use the Filters on the flight search results page, to refine the options by Stops, Airline(s), Flight Times, Nearby Airports, Fare Tier, or Policy.
- 6 Review the **Purchase Trip** page, and click **Purchase** to complete the reservation.

<sup>\*</sup>Note: Not all companies enable Hold functionality

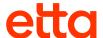

### **Book a Rental Car**

- Olick X in the corner of the Flight and Hotel sections to remove these from the search.
- Enter the pick-up and drop-off Airport, Station or Address, select your dates, and click Search.
- Wiew the results and **Select** the desired Rental Car and rate.

- 4 Either place the reservation on hold by clicking the **Hold this trip\*** button or purchase by clicking **Continue**.
- 5 Review the **Purchase Trip** page and click **Purchase** to complete the reservation.

### Book a Hotel

- Click X in the corner of the Flight and Car Rental sections, to remove these from the search.
- Search for a hotel by entering an Address, Airport, City, Hotel Name, or Reference Point.
- 3 Select your **Check-in** and **Check-out** dates, and click **Search**.

- 4 Use the buttons above the map, to sort results by Distance, Brand, and other options, to **Refine Your Search**.
- Click a Hotel Name, to view Rooms & Rates, Hotel Details, Reviews, and Photos.
- Navigate to the rooms tab, locate your desired room, review the cancellation policy, then click Select.

- 7 Either place the reservation on hold\* or purchase it, by clicking **Continue**.
- 8 Review the **Purchase Trip** page, enter any missing information, and click **Purchase,** to complete the reservation.

### Book a Trip with Flight + Hotel + Car Rental

- With Flight, Hotel, and Car Rental options expanded on the **Trip Planner** page, enter your **Flight** search criteria.
- 2 Deem will match Hotel and Car Rental search options based on your flight search.
- 3 Click **Search**, and allow the system to guide you through the process of booking each element of the trip.

# Change, Modify, or Cancel a Trip

- Click the **Reservations** tab, to display your upcoming trips.
- Click the upcoming trip, to expand the trip information.
- 3 Click the **View Details** link on the bottom right side of the section.

- When changing part of the trip, select the **Change** link below the trip element (Flight, Hotel, or Rental Car)
- The system guides you through the change. After adding or changing a segment, review the reservation, and click the **Purchase** button.
- To cancel an entire trip, click the Cancel Trip link. This will cancel all elements (Flight, Hotel, and/or Rental Car). The cancelation cost will display, before you make the final decision.

Alternatively, select **+Add Flights**, **+Add Hotel** or **+Add Rental Car** to add a new itinerary element to your trip.